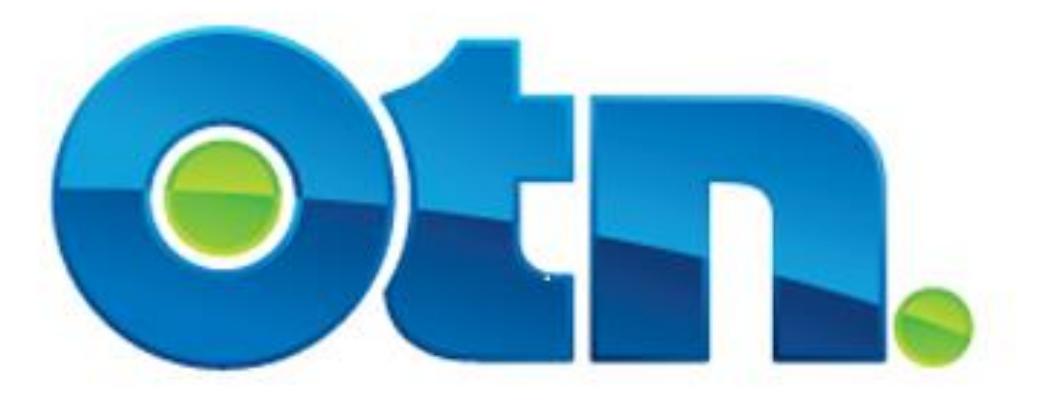

# **How to Schedule and Manage a Multipoint**

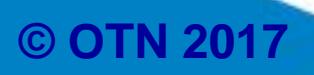

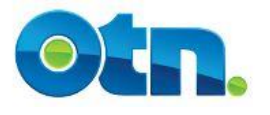

#### **Table of Contents**

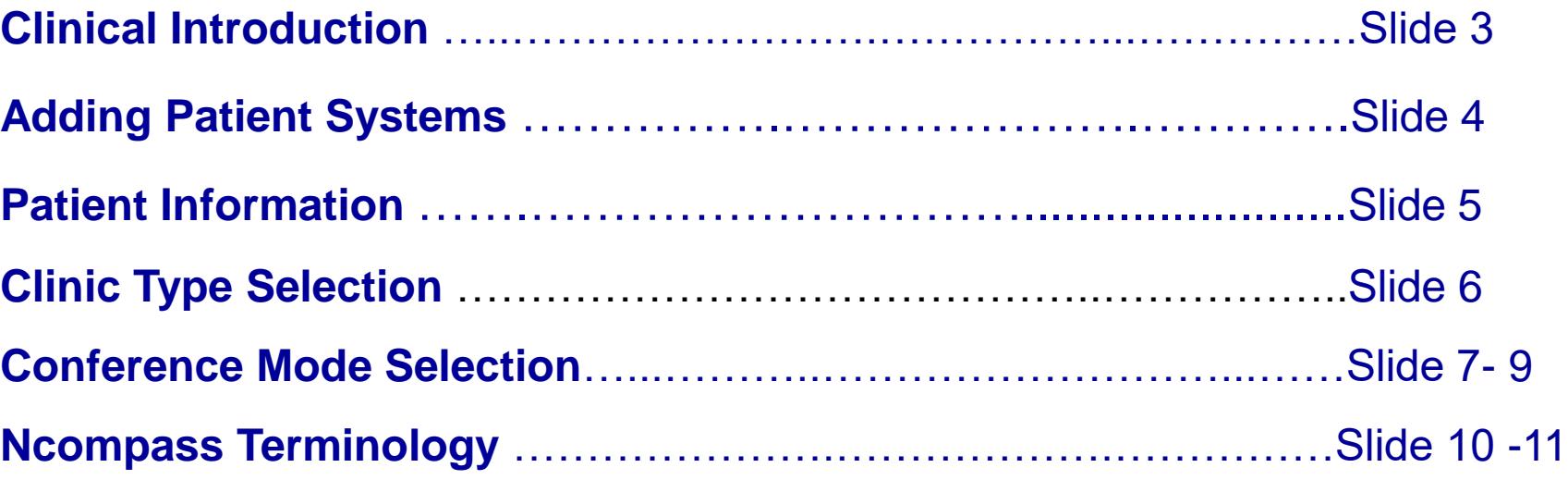

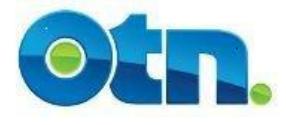

**You can schedule and modify your multipoint events up to 30 minutes before start time. Restrictions for non-member and ISDN systems still apply.**

**To ensure that appropriate resources are available to support an after-hours event, you must contact Scheduling to book one. The Contact Centre can be reached at 1 866 454 6861 option 2.** 

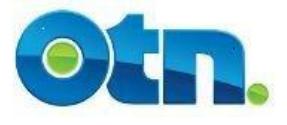

## **Adding Patient Systems**

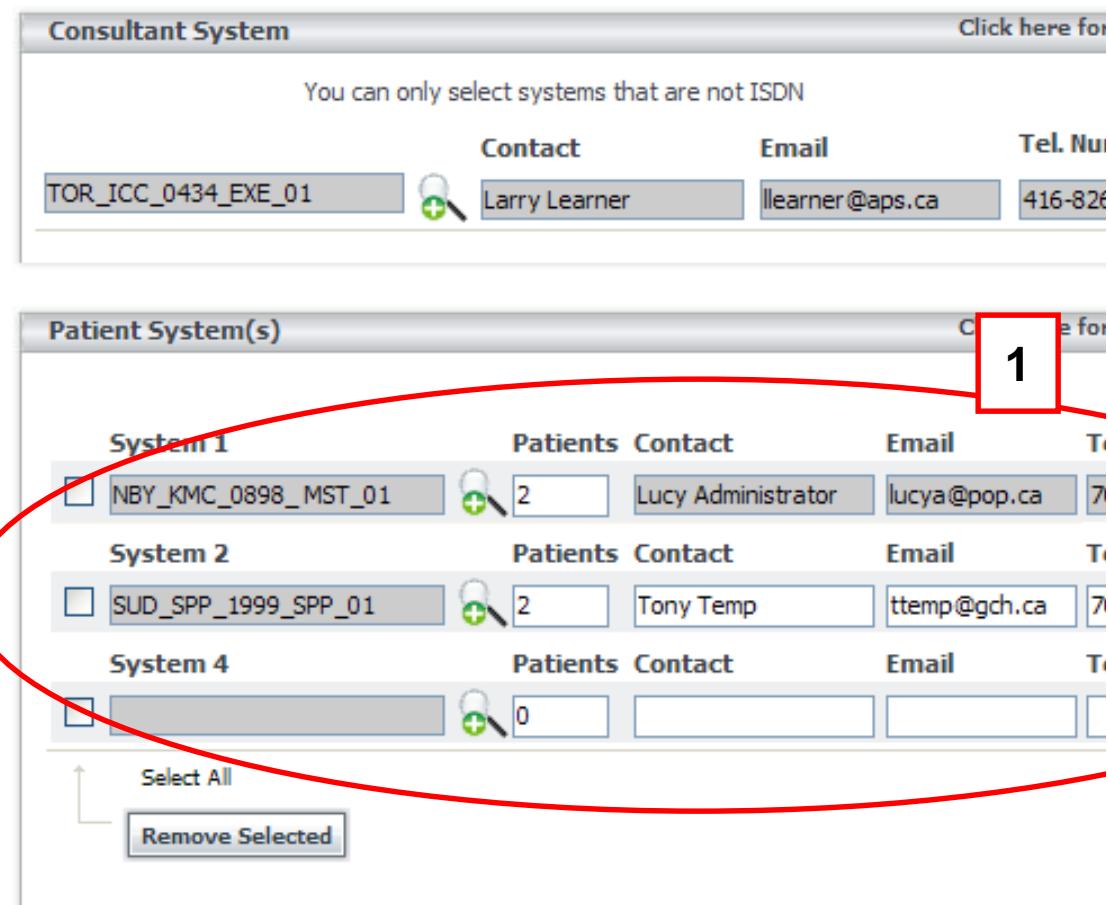

**[1]** You can schedule up to 60 patient sites for a total of 61 systems in your clinic. If you do require assistance please call OTN's Contact Centre at: 1 866 454 6861 or email scheduling@otn.ca

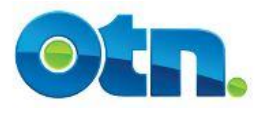

## **Patient Information**

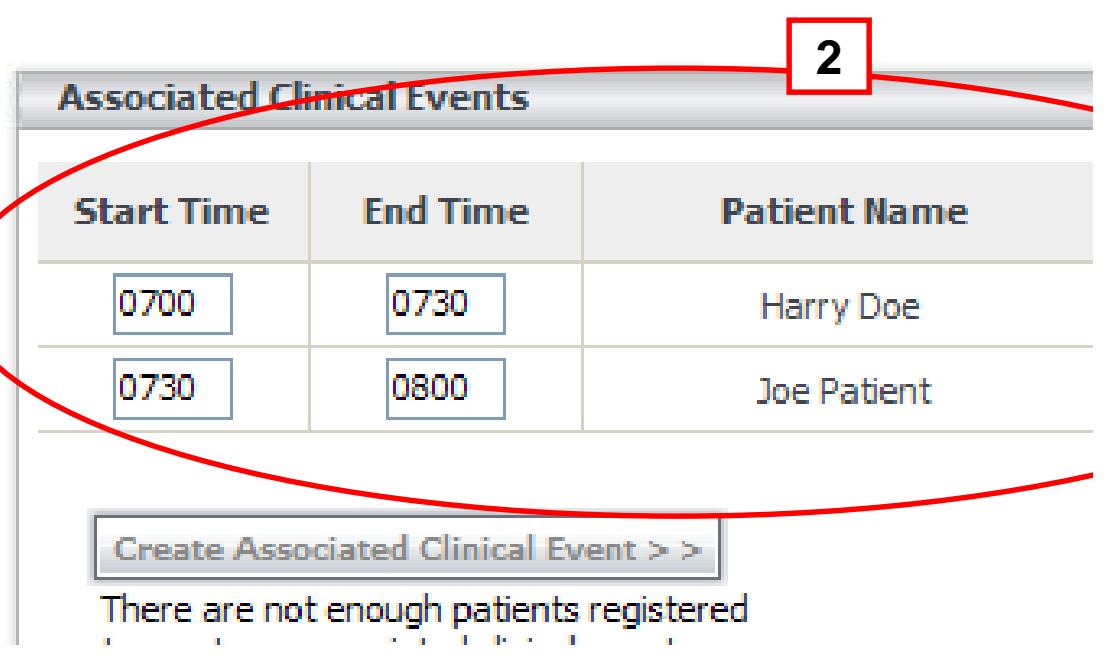

**[2]** If you wish to include patient information in a multipoint clinic, it is best to schedule the appointments first, and then contact Scheduling to change the event to a multipoint. You will not be able to add individual patient appointments to your clinic once it becomes a multipoint.

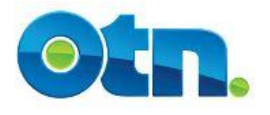

# **Clinic Type Selection**

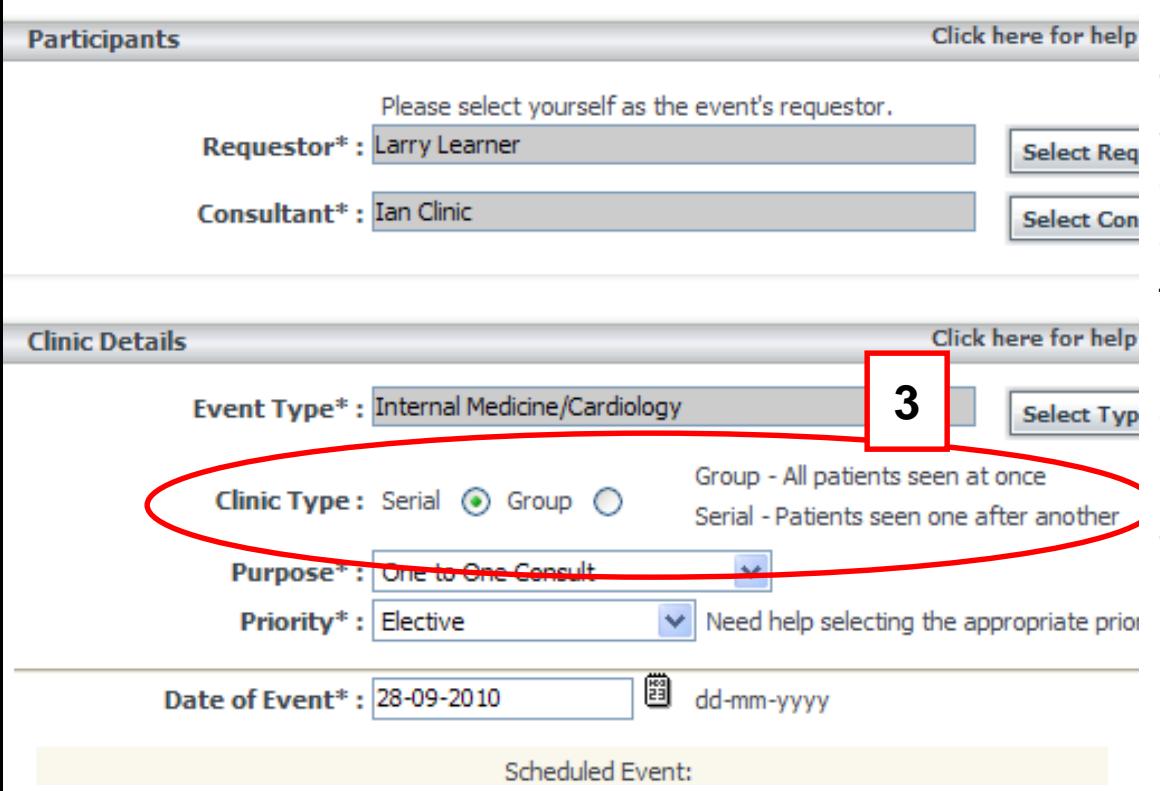

**[3] Ncompass reporting for Serial** and Group multipoint clinics is slightly different from point-to-point events. In a group clinic, each site gets credit for their patients - and the consultant gets credit for all the patients attending. In a serial clinic, all sites get credit for all patients, not only those that attend at their site.

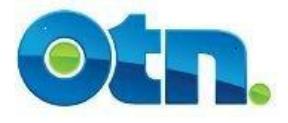

## **Conference Mode Selection**

**5**

By:

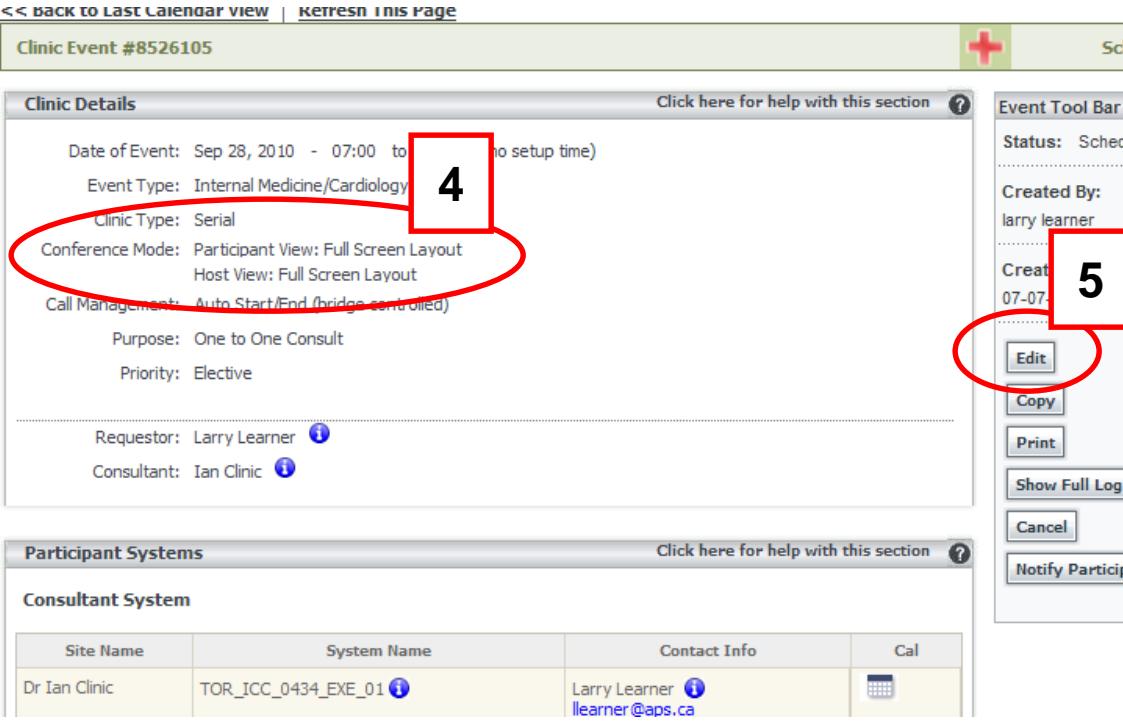

**[4]** Once you have scheduled your event, you will notice that full layout is the default setting. This Schedu means that sites will be viewed on the entire monitor when their microphone is unmuted and sound is made at their site.

**[5]** Point-to-point clinics can be ull Log edited at any time. However,

multipoint clinics are locked down by noon the business day prior to the scheduled event.

Consequently, the edit button will no longer appear and any changes that need to be made to the event must be directed to Scheduling.

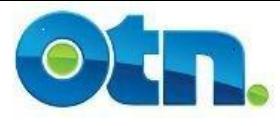

## **Conference Mode Selection**

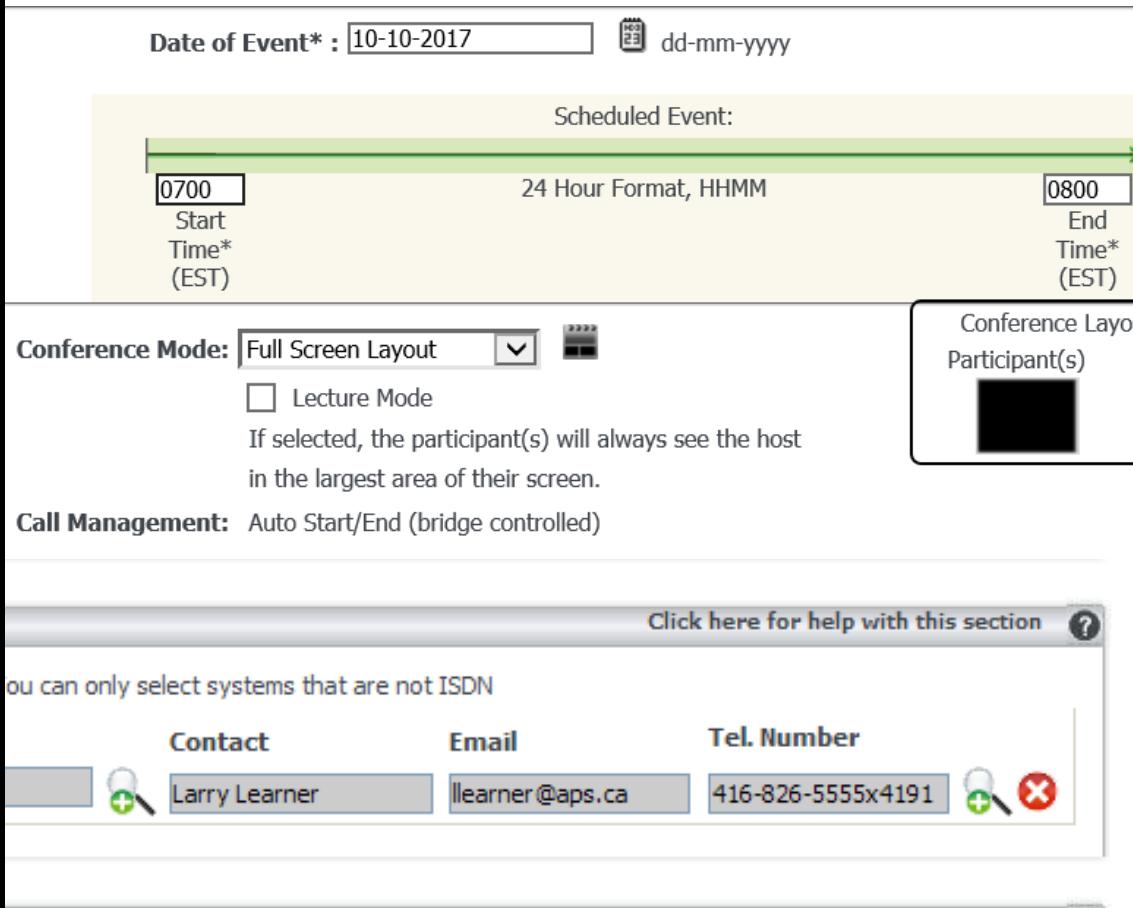

Click here for help with this section

**[6]** If you click the edit button in a clinical multipoint event, you can select the different screen layouts from the "Conference Mode" dropdown menu. The Conference mode identifies the video layout that will be viewed during the event, which defaults to Full - Screen Layout. The conference mode selections includes the following selections:

- Full Layout,
- Side by Side (2) Layout
- 7+1 Layout
- 21+1 Layout

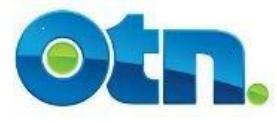

#### **Conference Mode Selection**

llearner@aps.ca

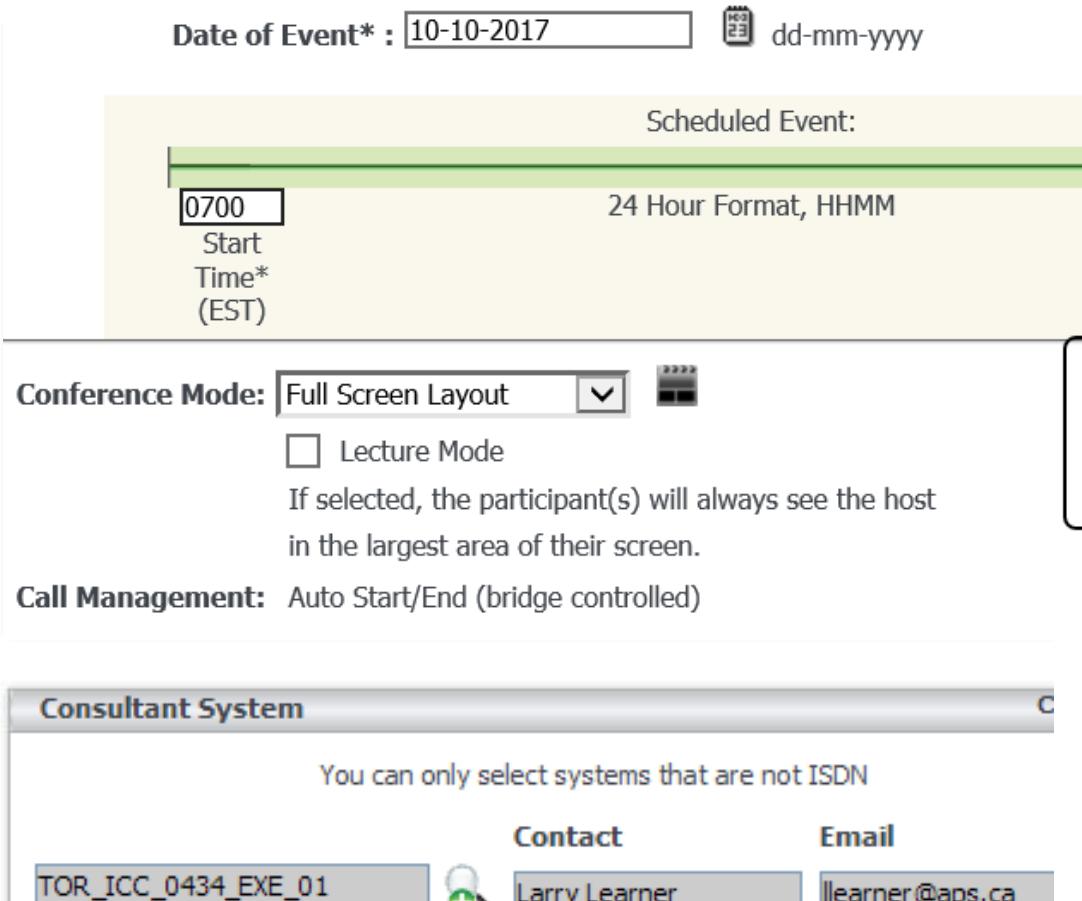

Larry Learner

**[7]** Below the "Host System View" conference mode selection is a check box entitled "Lecture Mode". By clicking this box, the participant of the event will always view the host in the largest area of their **E** screen.

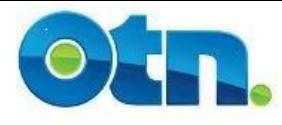

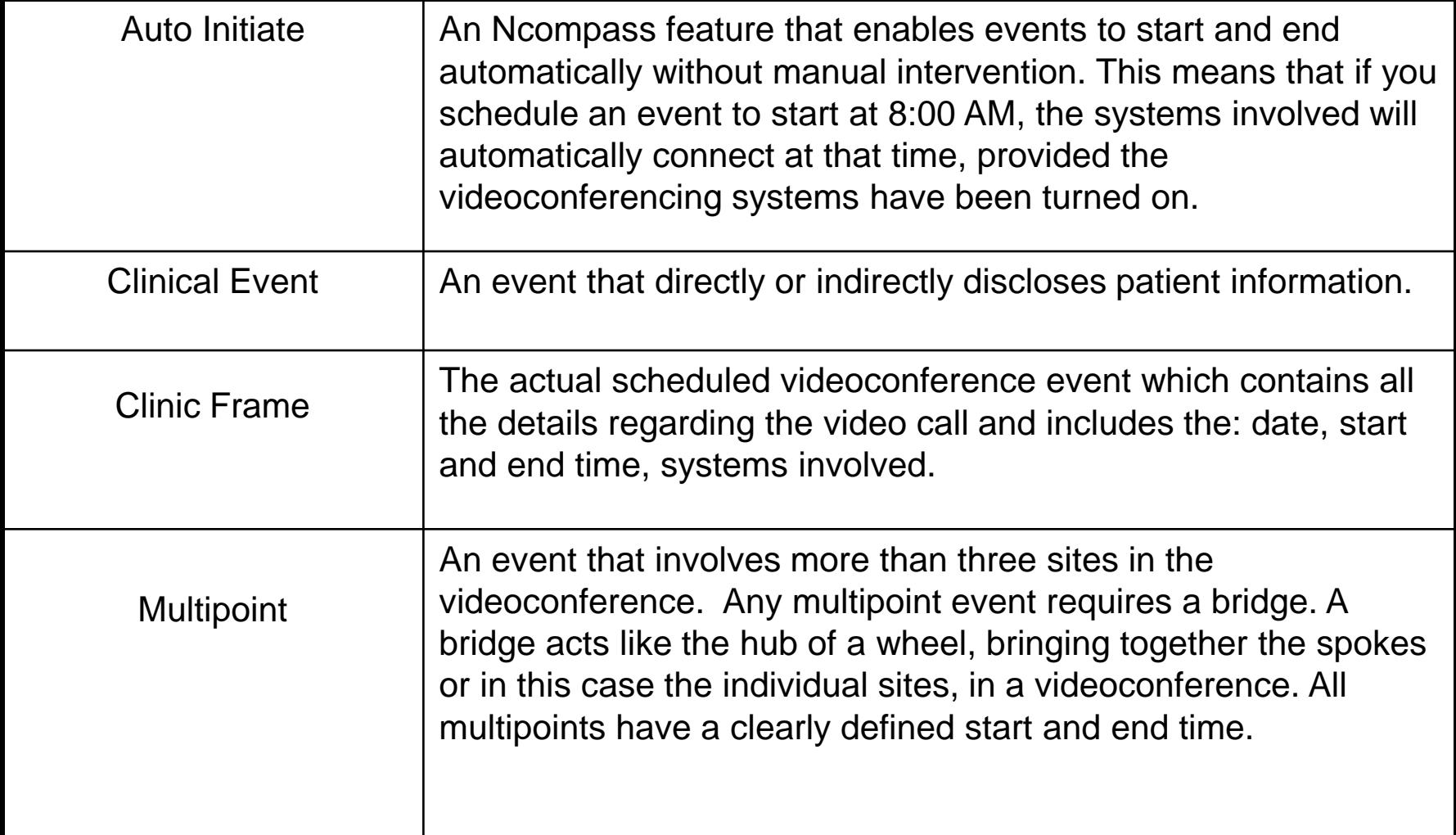

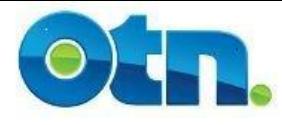

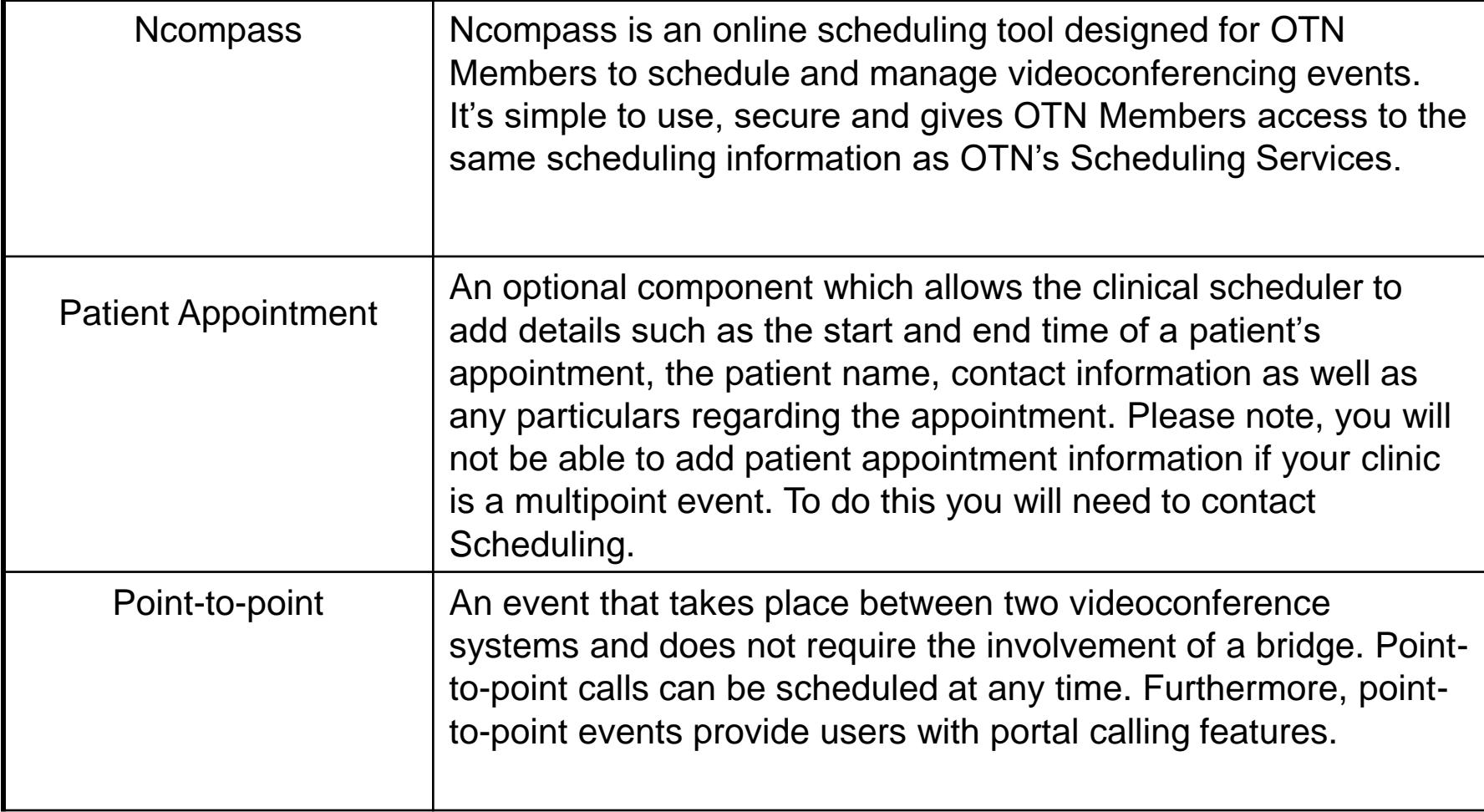